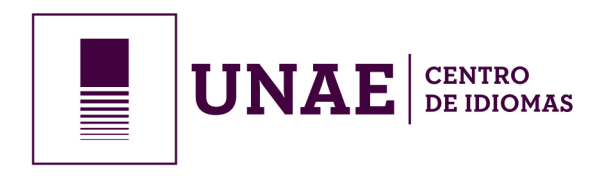

## *PASO 1 Ingresar al link : https://sga.unae.edu.ec/centro\_idiomas*

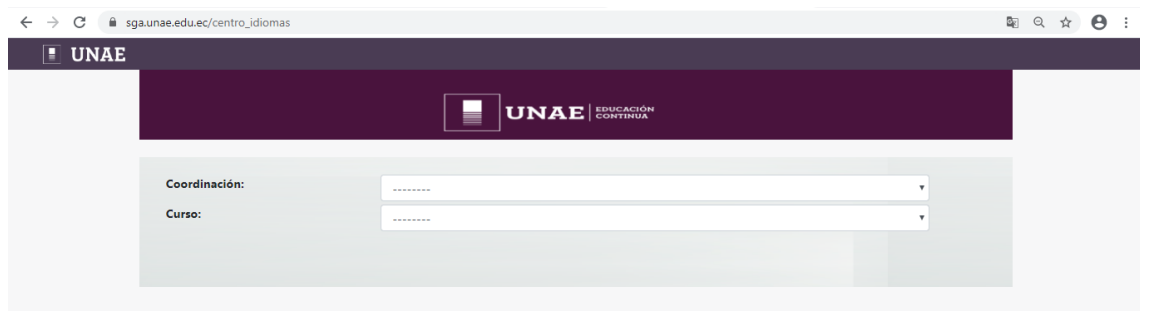

## *PASO 2*

*EnCoordinaciónelegir la opción: IDIOMAS*

*EnCurso seleccionar el curso a inscribirse: Ejemplo: CURSO INTENSIVO A1*

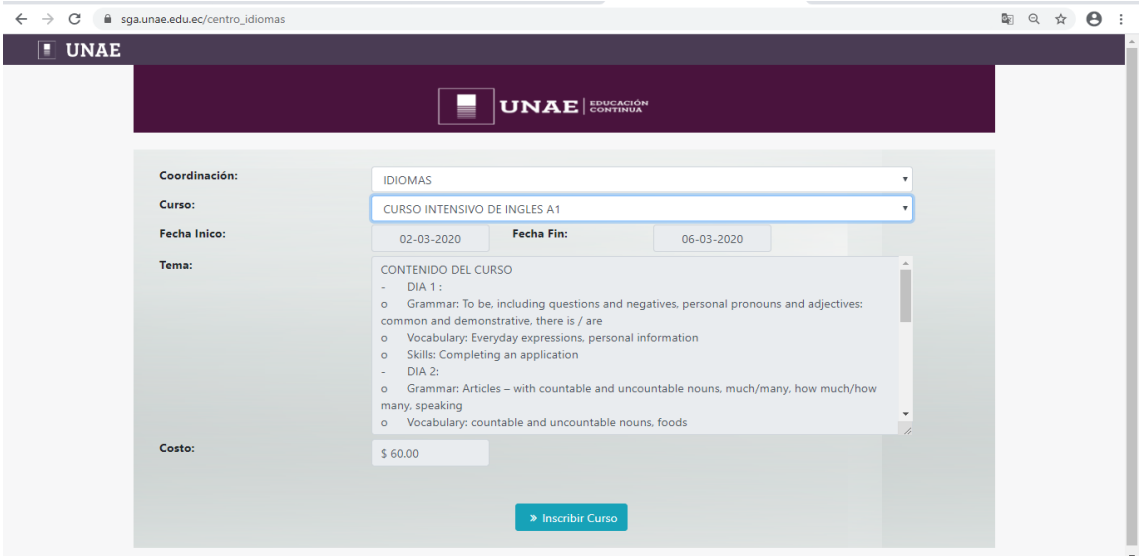

*Inmediatamente sale el temadel curso <sup>y</sup> suvalor. Dar click enINSCRIBIR CURSO*

*Por favor seleccionar el Tipode Registro y Tipode Identificación:*

En tipo de Registro elegir Nuevo Usuario (en caso de nunca haber seguido ningún curso), y elegir Usuario *Registrado (encasodehaber ya tomado algúncursode la UNAE)*

*Elegir el tipo de identificación: elegir PASAPORTE o CEDULA DE IDENTIDAD, ingresar su número de cédula o pasaporte segúnloquehaya elegido como identificación*

Automáticamente le saldrá los números de cuenta de la UNAE en los que puede realizar el pago (depósito o *transferencia), PARA SEGUIR CON EL PROCESO DE MATRICULACION DEBE TENER SU COMPROBANTE DE DEPOSITO/TRANSFERENCIA.*

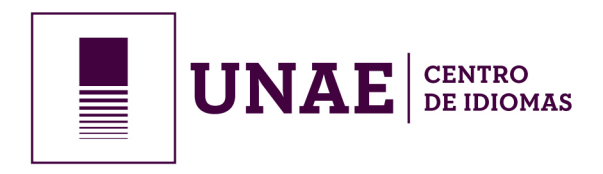

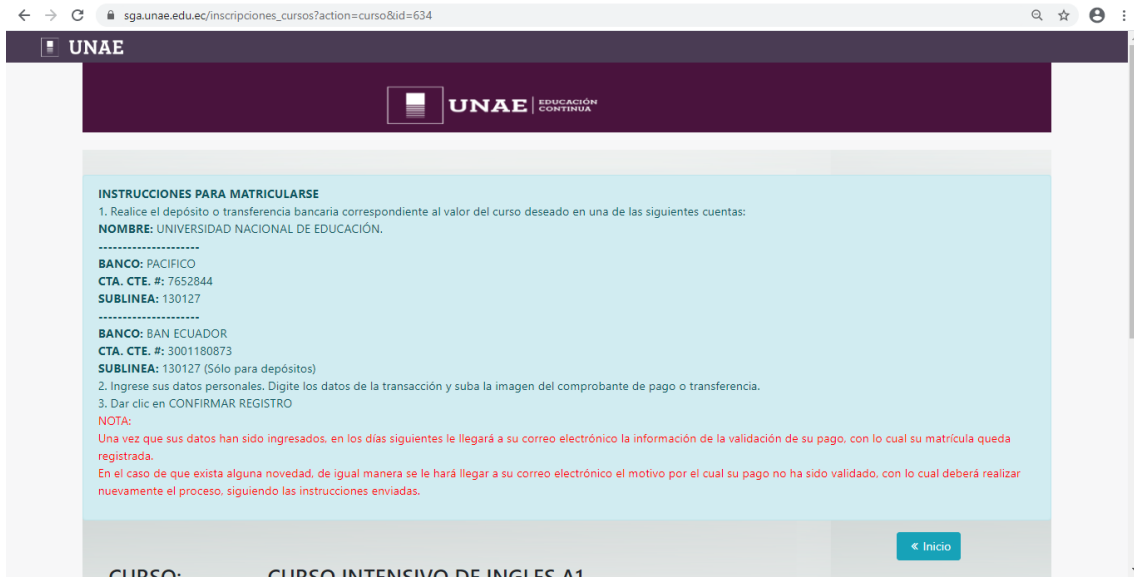

*Una vez que tenga su comprobante (en caso de depósito/transferencia) puede PROCEDER CON EL PROCESO DE MATRICULACION conel siguientepaso:*

## *PASO 4*

*Llenar TODOS losdatos,(Nodejarningúnespacio vacío).*

Si es usuario nuevo por favor proceder a llenar todos su datos. En caso de ser un usuario ya registrado *anteriormente, lesaldránsusdatosloscualesdeberevisarlosoeditarsiesnecesario. IMPORTANTE: llenarnúmero de celular y correo correctamente (todas las casillas completas).*

## *PASO 5*

*Proceder a llenar los campos correspondientesde la sección ADICIONAR DEPOSITO O TRANSFERENCIA:*

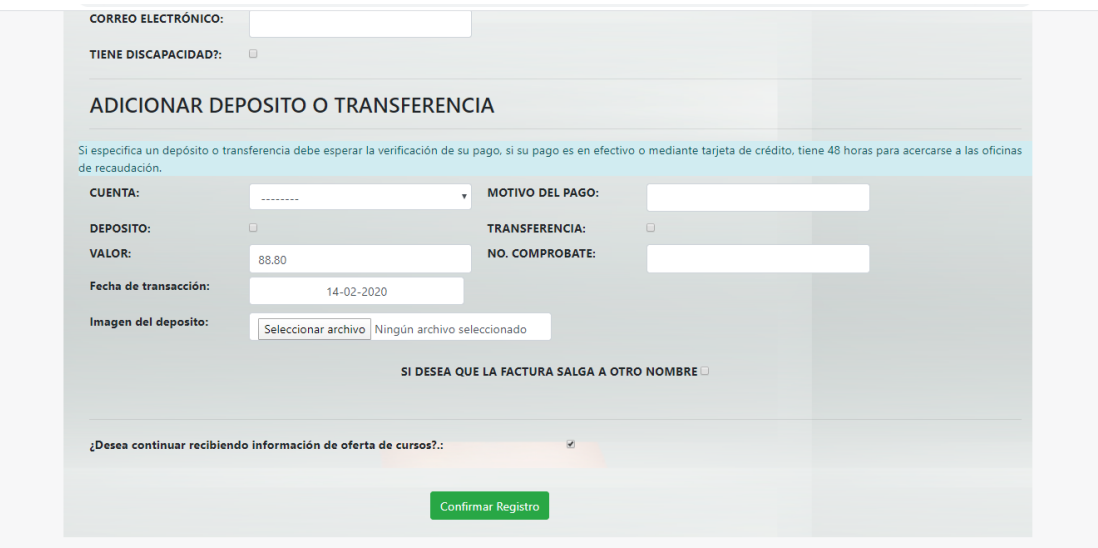

*Seleccionar el Banco endóndehizo eldepósito o transferencia y llenar los campos enblanco.*

Parroquia Javier Loyola (Chuquipata) Azoques, Ecuador TELF. 07 370-1200

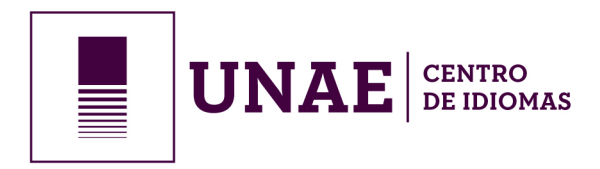

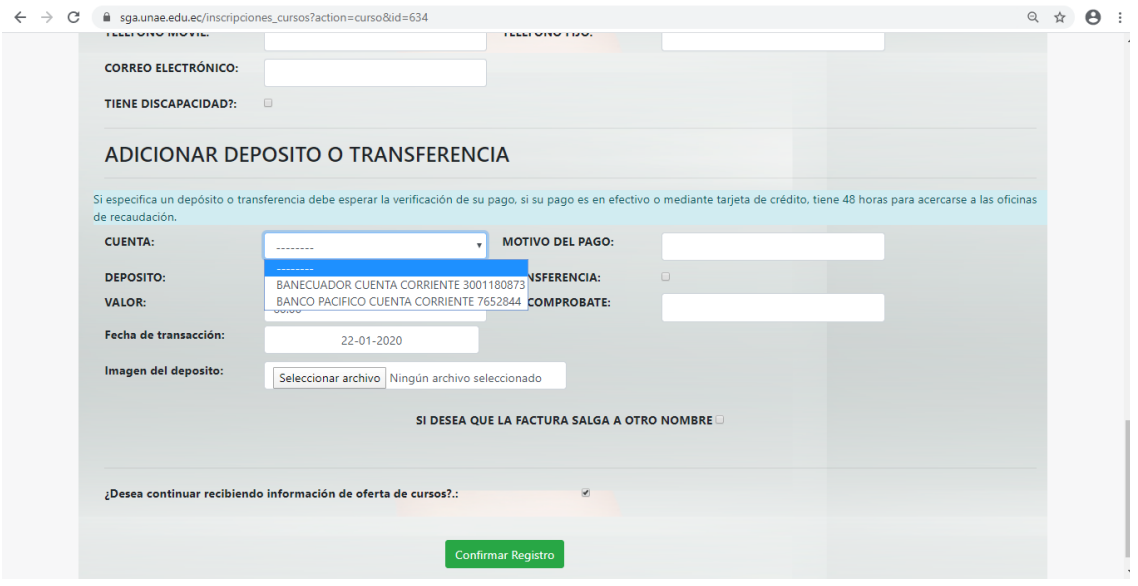

*MOTIVO DEL PAGO:poner elnombredel curso alque se inscribe ELEGIR SI FUE DEPOSITO O TRANSFERENCIA VALOR: (valordeldepósito o transferencia) FECHA DE TRANSACCION: Fecha enlaque realizó eldepósito o transferencia* **IMAGEN DEL DEPÓSITO:** Subir imagen del comprobante de depósito, transferencia. *SI DESEA QUE LA FACTURA SALGA A OTRO NOMBREpor favordaruncheck y llenar losdatos. DAR CLICK EN CONFIRMAR REGISTRO.*

*Dentrodeundíaposterior a suinscripciónode manera inmediata recibiráuncorreo enelque el área financiera le dará a conocer si supagoha sido validado correctamente y senotificará suinscripciónsinnovedad alguna. En el* caso de tener alguna novedad con la validación de su inscripción también le informarán mediante correo.

NOTA: Por favor quardar su comprobante físico de pago, por cuestiones de sequridad, ya que se puede dar la *situaciónde tenerquepresentar el mismo físicamente.*